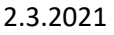

## Pikakuvakkeen luominen iPadille

1. Avaa näytön alareunasta selain ja kirjoita hakukenttään haluamasi sivusto. SOUDOUMBO 2. Paina yläreunasta lisää.  $\approx 63 \%$  $\overline{C}$  $\hat{r}$  $\Box$ 3. Valitse Lisää Koti-valikkoon. (@) Muistutukset Muistiinpanot AirDrop 卪 Kopioi Lisää lukulistalle  $\infty$  $\Box$ Lisää kirjanmerkki  $\frac{1}{2}$ Lisää suosikkeihin  $Q$ Etsi sivulta  $F$ Lisää Koti-valikkoon  $\Omega$ Merkitse  $\vec{c}$  $+$ Lisää Koti-valikkoon  $\rightarrow$  Lisää **Kumoa** 4. Valitse vielä lisää.

Pikakuvake tulee näkyviin näytölle.

Materiaali tuotettu osana Poikkeusoloista aiheutuneiden kasvu- ja oppimiserojen tasoittaminen varhaiskasvatuksessa 2020–2021-hanketta. Hankkeen rahoittajana toimii OKM.

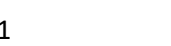

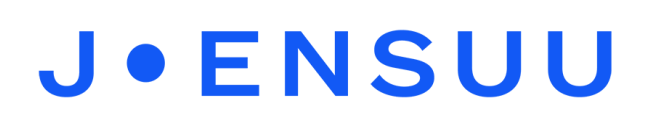